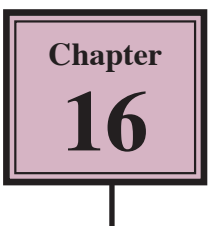

# **Creating Multimedia PDF Products**

You can also create PDF documents that play movie clips using InDesign. The movie clips need to be in the .FLA, .SWF or .F4V formats. The advantage of exporting to a PDF file is that it is easy provide bookmarks that open specific pages.

In this chapter you will create a multimedia PDF product for a primary school. It will demonstrate to primary school students how to use features of the Kid Pix program, which is used in many primary schools.

## **Loading the Prepared File**

The screen design has been prepared for you.

- 1 Load Adobe InDesign or close the current document.
- 2 Display the FILE menu and select OPEN or click on OPEN in the OPEN A RECENT ITEM section of the WELCOME SCREEN.
- 3 Access the IDcs5 SUPPORT FILES, open the CHAPTER 16 folder and load the CHAPTER 16 file.

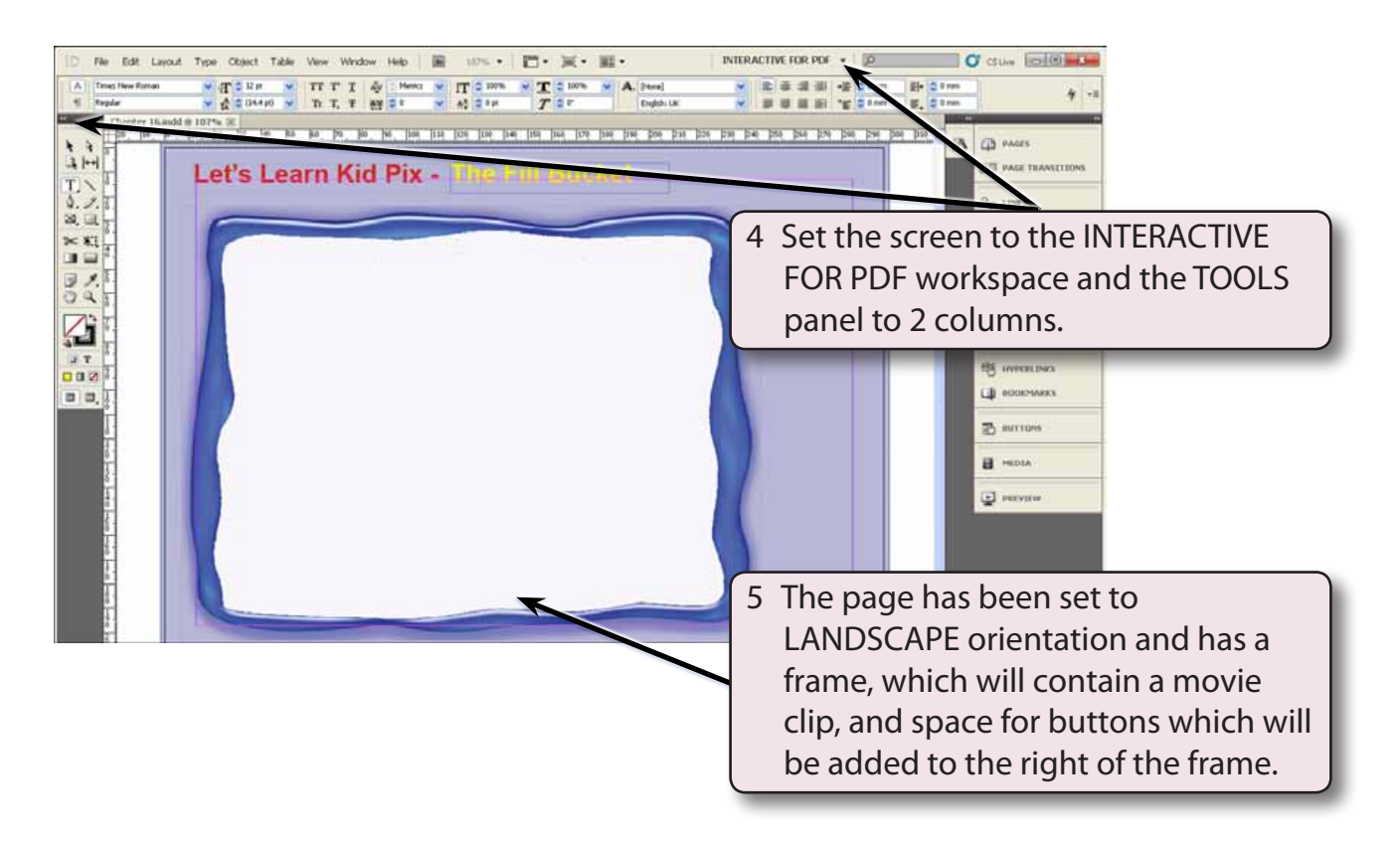

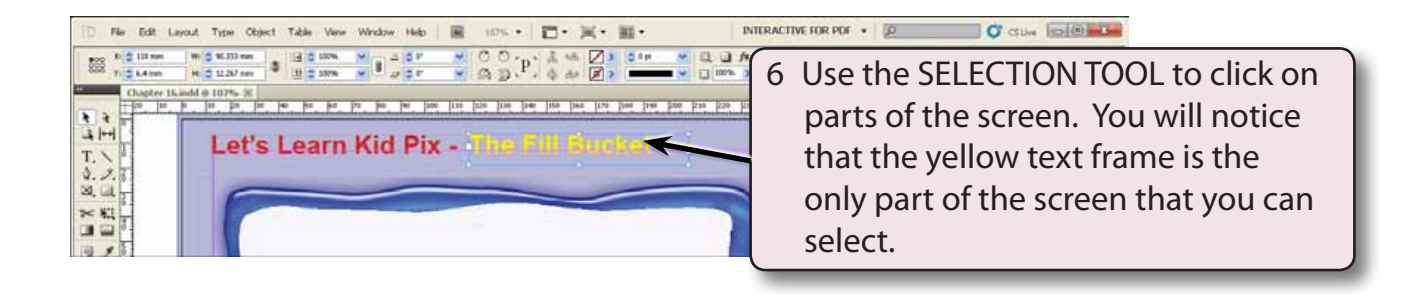

- **NOTE i All of the other items have been placed in a MASTER PAGE so that they do not interfere with the production of the page.**
	- **ii The blue frame was created in Adobe Photoshop and placed over a light blue rectangle.**

### **Inserting a Movie Clip**

A movie clip will be placed in a frame inserted inside the blue frame.

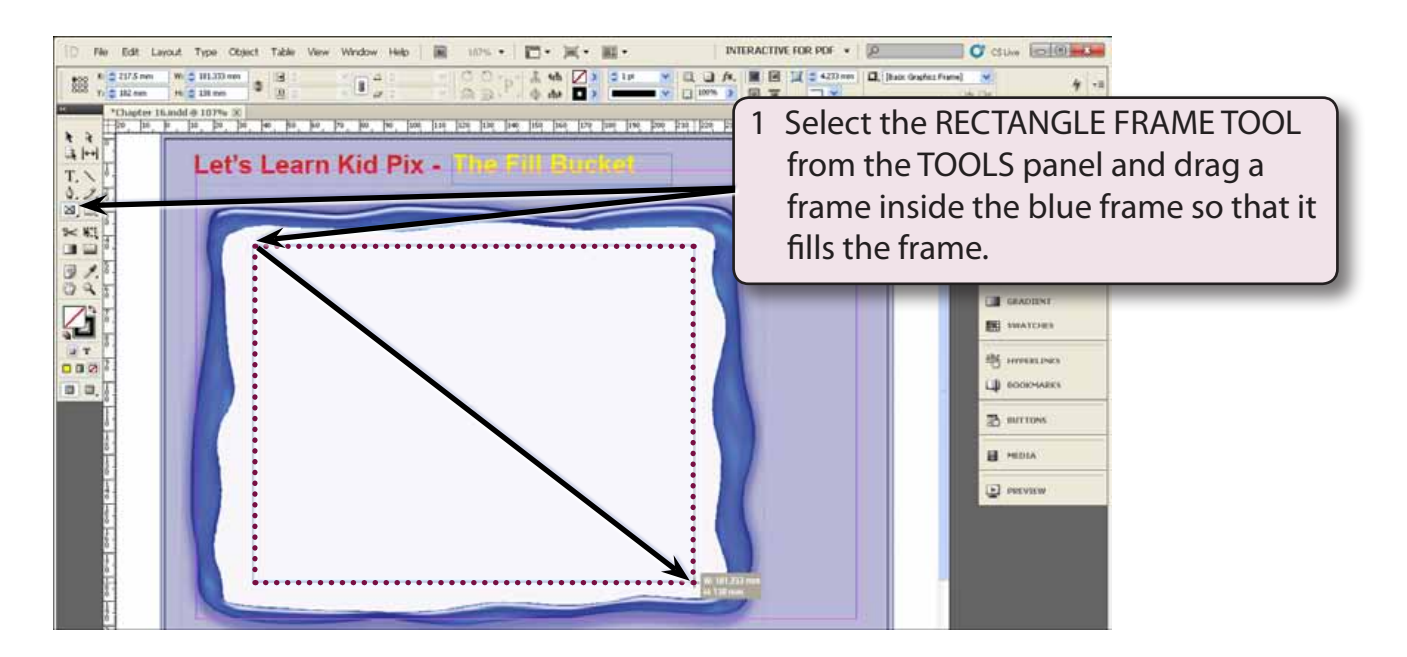

- 2 Display the FILE menu and select PLACE (or press CTRL+D or COMMAND+D).
- 3 Access the IDcs5 SUPPORT FILES, open the CHAPTER 16 folder and load the FILL movie clip.

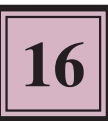

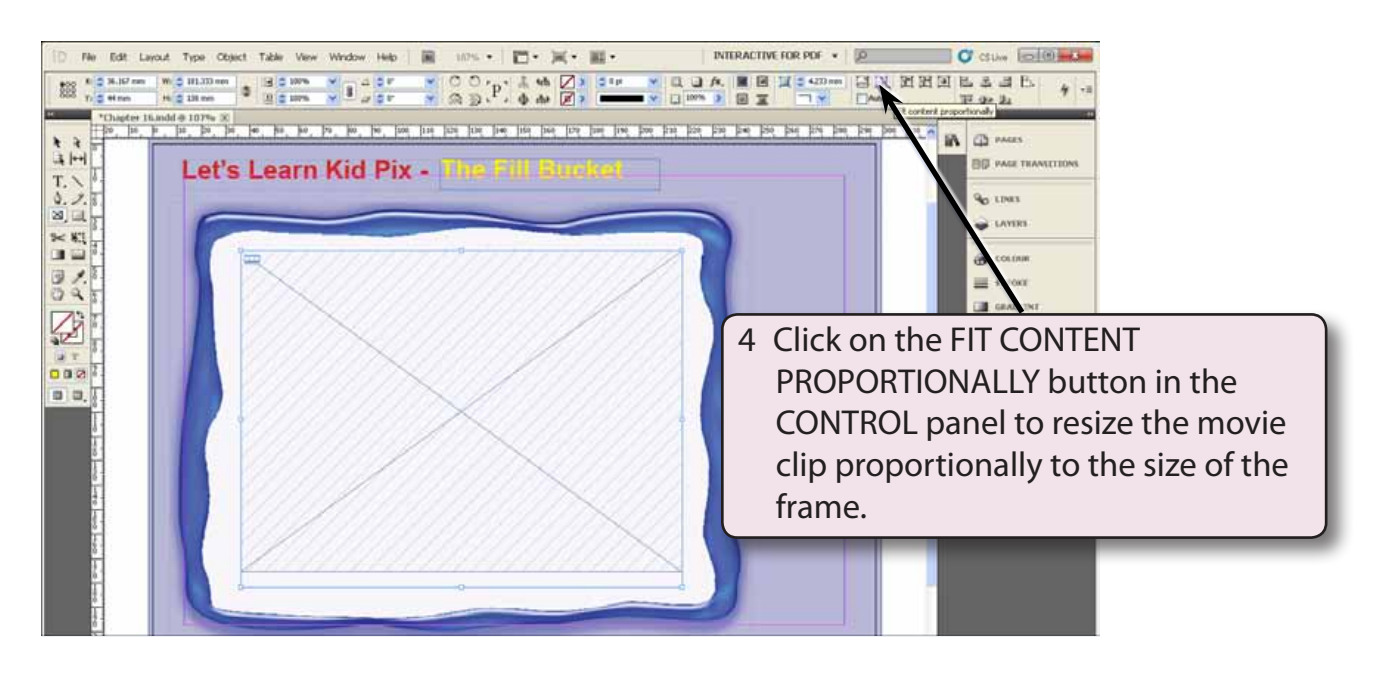

### **The Movie Clip Settings**

When you place a movie clip in a frame just a shaded frame is provided. You can format the frame to display a frame from the movie clip and add a CONTROLLER BAR to the movie clip

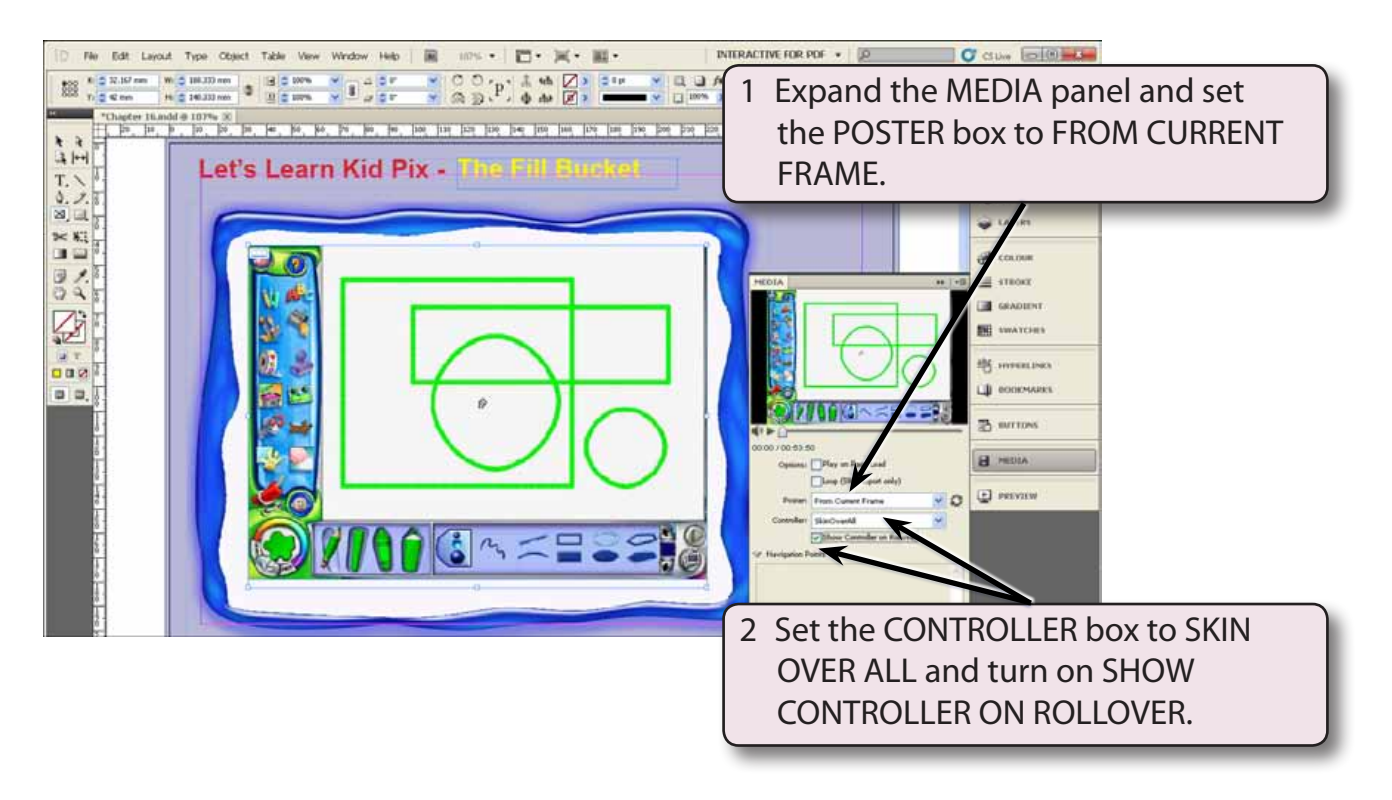

3 Use SAVE AS from the FILE menu to save the document in your STORAGE folder as:

Chapter 16 Kid Pix CD

**NOTE: The movie clip is not saved in your document. Just a link to the movie clip's location on your network or hard disk is recorded. You can embed the movie clip from the LINKS panel, but this increases the file size significantly.**

#### **Looking at the Movie Clip**

The PREVIEW panel can be used to test the operation of the movie clip.

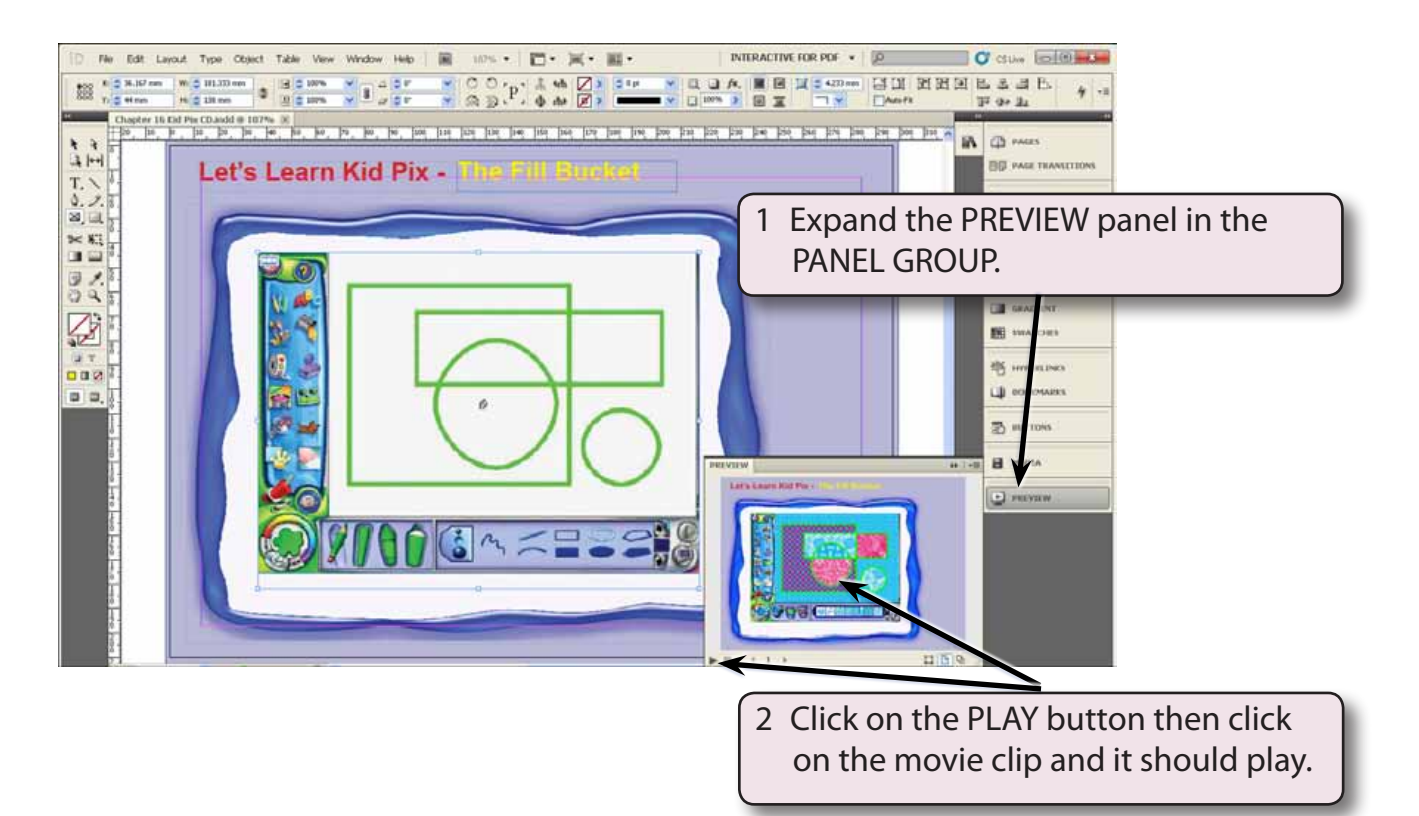